# Adobe® PHOTOSHOP ELEMENTS 11 Grunder

## **DOCCADO**

I boken har vi använt svensk version av Photoshop Elements 11 och Windows 8. Om du använder andra versioner kan det se lite annorlunda ut hos dig. Har du installerat programmet på Mac skiljer det bland annat vid filhantering och tangentkombinationer.

Till boken medföljer ett antal övningsfiler som du hämtar från vår webbplats www.docendo.se:

- **1.** Starta webbläsaren, skriv **www.docendo.se** i adressfältet och tryck på **Retur**.
- **2.** Skriv artikelnumret, **3088**, i sökrutan och klicka på **Sök**.
- **3.** Klicka på titeln **Photoshop Elements 11 Grunder**.
- **4.** Klicka på filen **3088.zip** högst upp på sidan.
- **5.** Klicka på **Spara** för att spara filen på datorn.
- **6.** Välj var du vill spara filen, exempelvis på skrivbordet, och klicka på **Spara**.
- **7.** När filen har hämtats stänger du dialogrutan och avslutar webbläsaren.
- **8.** Om du har valt att spara filen på skrivbordet visas den som en ikon med namnet **3088**. Dubbelklicka på ikonen för att packa upp filerna till lämplig mapp på din hårddisk.

#### Copyright © Docendo AB

Detta verk är skyddat av upphovsrättslagen. Kopiering, utöver lärares rätt att kopiera för undervisningsbruk enligt BONUS-avtal är förbjuden. BONUS-avtal tecknas mellan upphovsrättsorganisationer och huvudman för utbildningsanordnare, exempelvis kommuner/universitet.

Våra böcker och tillhörande produkter är noggrant kontrollerade, men det är ändå möjligt att fel kan förekomma. Vi tar gärna emot förbättringsförslag.

Produkt- och producentnamnen som används i boken är ägarens varumärken eller registrerade varumärken.

Tryckeri: Elanders - Fälth & Hässler, Sverige 2013 Första upplagan, första tryckningen

ISBN: 978-91-7207-995-3 Artikelnummer: 3088

Författare: Iréne Friberg

Omslag: Malina Andrén

## Innehållsförteckning

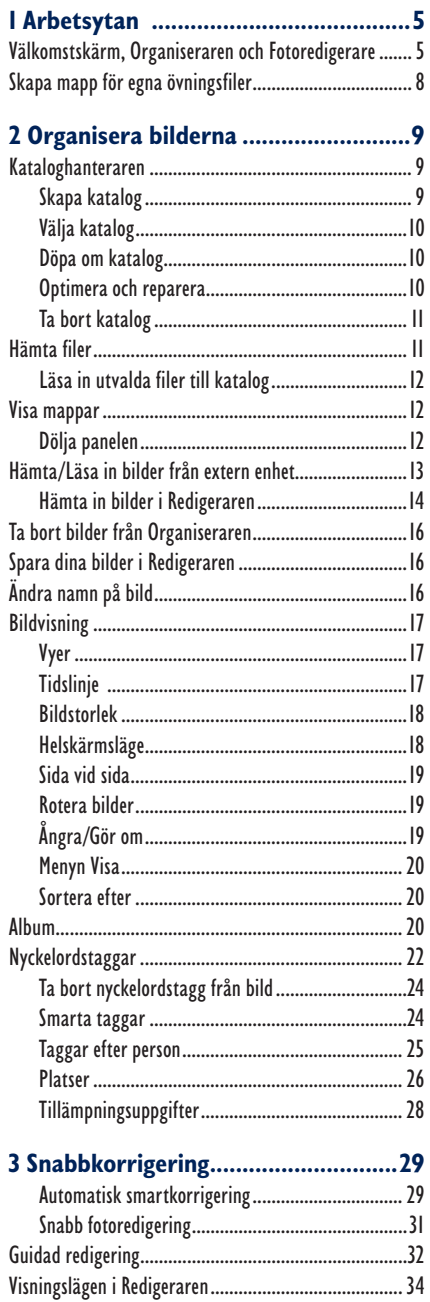

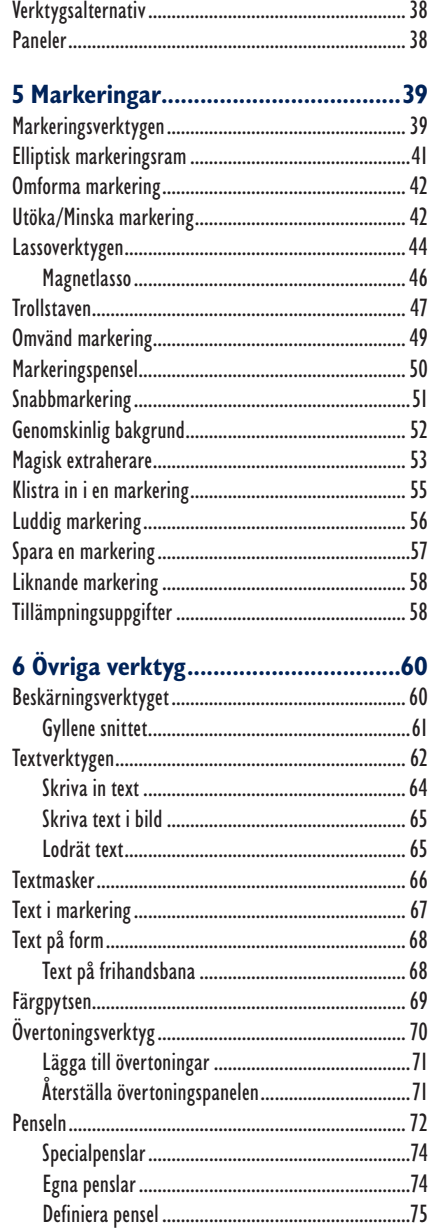

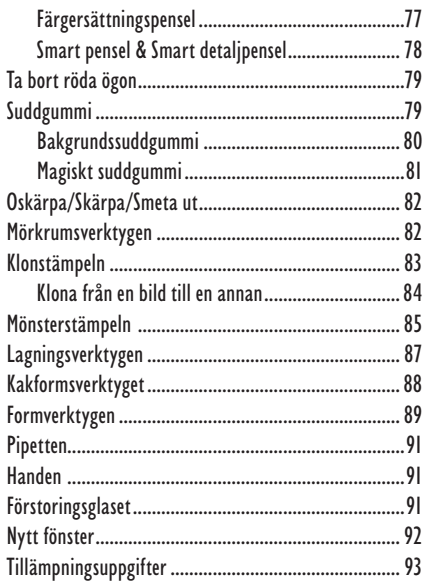

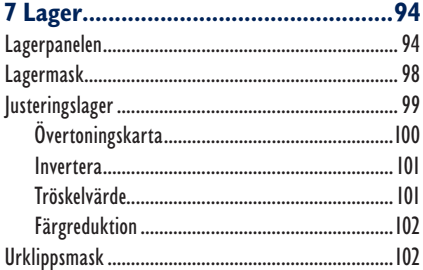

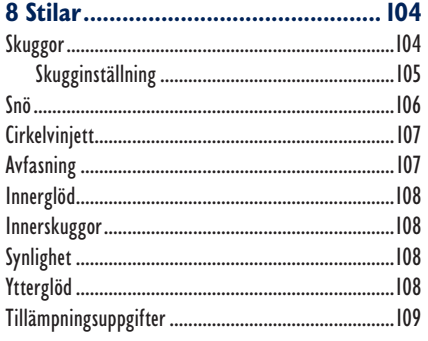

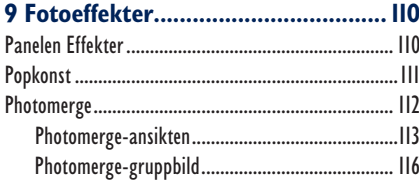

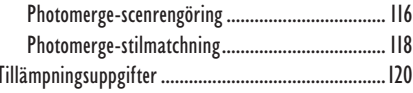

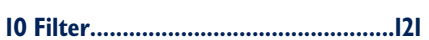

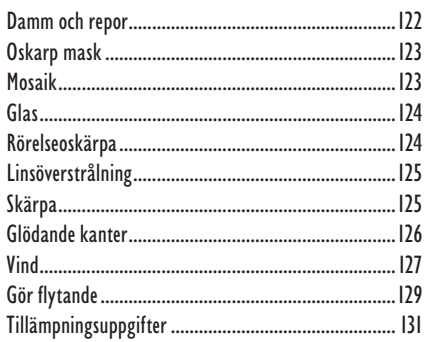

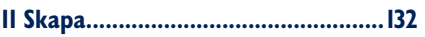

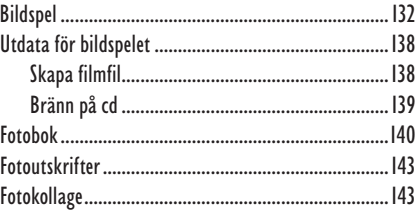

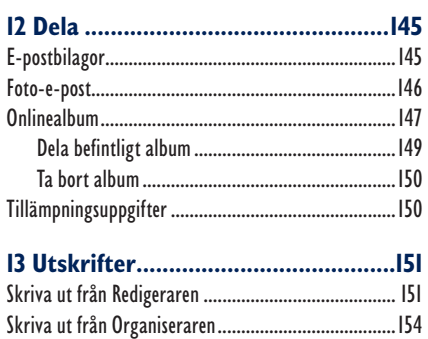

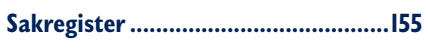

Det är roligt att visa sina fina alster för omvärlden. I detta kapitel ska du gå igenom några verktyg du kan använda för att dela dina fotografier eller projekt med andra.

## E-postbilagor

ska ha.

I Photoshop Elements kan du direkt skicka e-post med fotografier som bifogade filer. Så här gör du:

- **1.** Kontrollera att du arbetar i **Organiseraren**. Klicka på knappen **Dela** i övre högra delen av programfönstret.
- **2.** Välj alternativet **E-postbilagor**. Här anger du, om det är första gången, vilket e-postprogram du använder, i detta exempel används Outlook. Klicka sedan på **Fortsätt**.

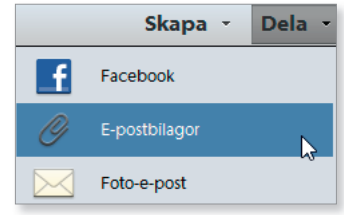

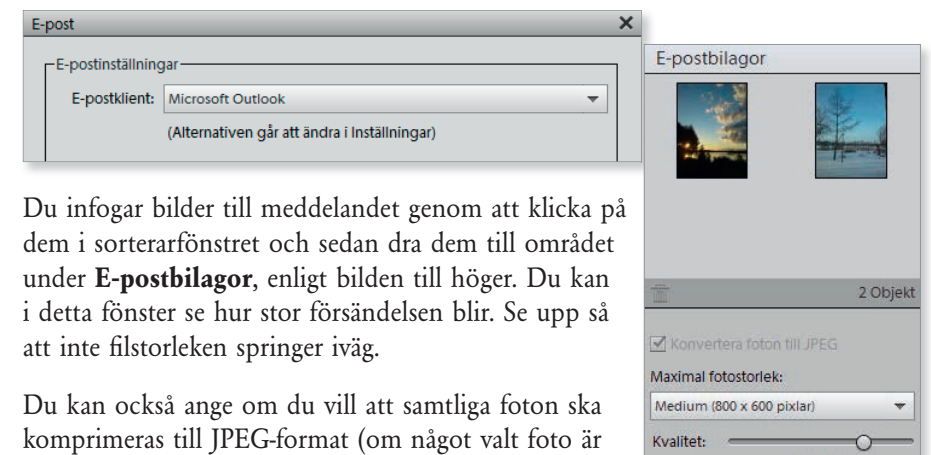

**3.** Välj några bilder. Klicka på knappen **Nästa**.

i annat format) och hur hög kvalitet du vill att fotona

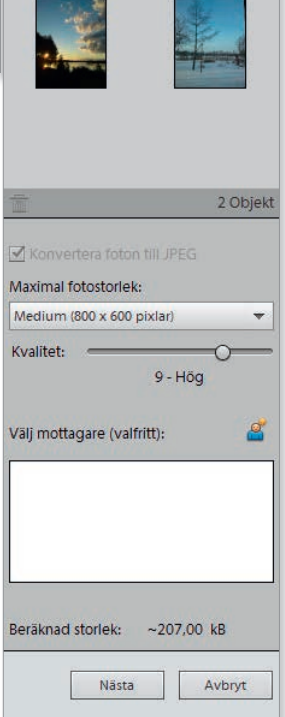

Ditt e-postprogram öppnas och meddelandet visas. Sedan är det bara att fylla i resten som är nödvändigt för att kunna skicka e-postmeddelandet. Det program du använder ser kanske inte ut som det på bilden, men principerna är desamma!

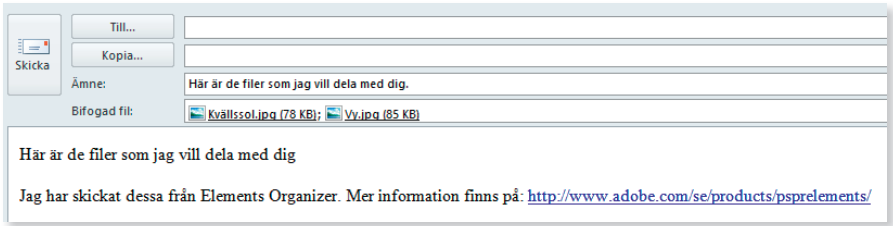

**4.** Stäng meddelandet om du inte vill pröva att skicka det.

### Foto-e-post

Foto-e-post innebär att du, med hjälp av en guide, bäddar in foton med utvald layout i e-postmeddelandets meddelandefält. Du väljer bland annat mellan olika bakgrunder, färger, teman och ramar. Du får också, precis som med e-post-bilagorna, veta ungefärlig fotostorlek.

- **1.** Arbeta i **Organiseraren**. Klicka på **Dela** och välj alternativet **Foto-e-post**.
- **2.** Dra de bilder du vill skicka till rutan under rubriken **Foto-e-post** och klicka sedan på knappen **Nästa**.

Nu öppnas guiden **Brevpapper och layouter**.

**3.** Välj valfritt brevpapper i vänsterkant.

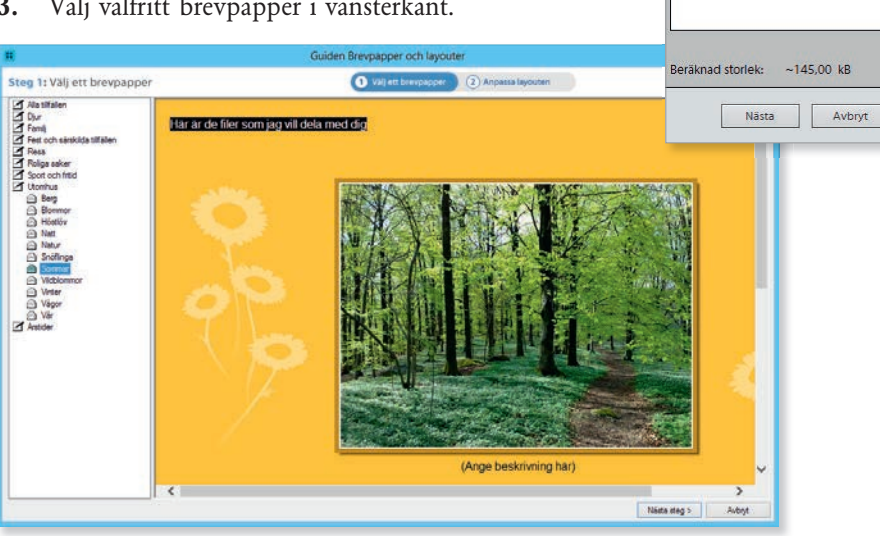

Foto-e-post 2 Objekt Inkludera beskrivning Välj mottagare (valfritt):

- **4.** Klicka på **Nästa steg**.
- **5.** Ange fotografiernas layout, det vill säga storlek, text, ramar och färger. Ange beskrivning av varje foto genom att klicka under bilderna.

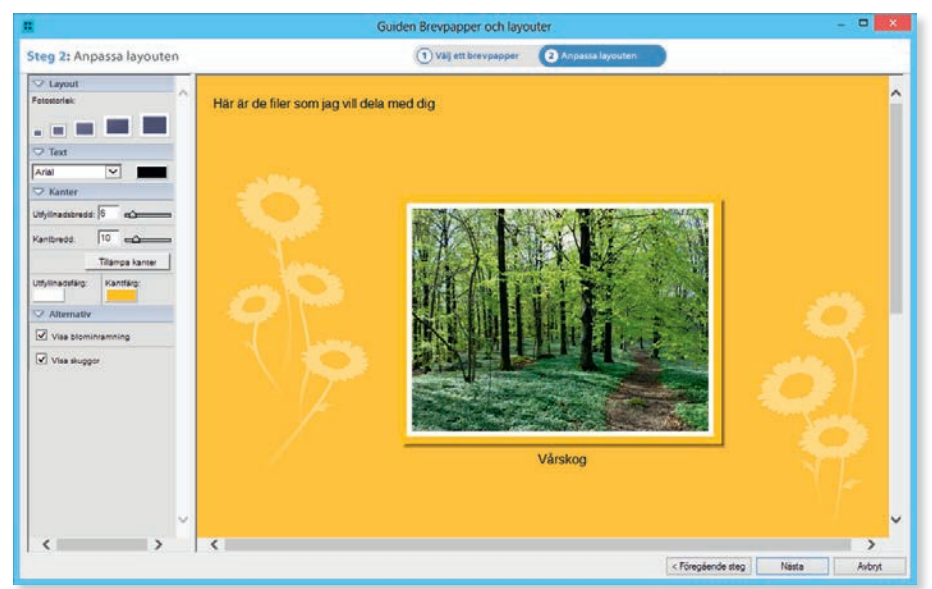

**6.** Klicka på **Nästa**.

Nu öppnas ditt e-postprogram och det är bara att skicka meddelandet efter att du angivit mottagare!

**7.** Stäng alla öppna fönster.

## **Onlinealbum**

Internet växer så det knakar och vill du vara med att bidra så det växer ännu lite

Skapa nytt album

Dela till:

snabbare kan du skapa ett onlinealbum med utvalda bilder. I den här övningen förutsätter vi att du redan har en egen webbplats eller vill dela ett album med andra via din hårddisk eller cd/dvd-skiva.

- **1.** Klicka på **Onlinealbum** (på fliken **Dela** i **Organiseraren**).
- **2.** Välj att skapa ett nytt album och exportera det till hårddisken.

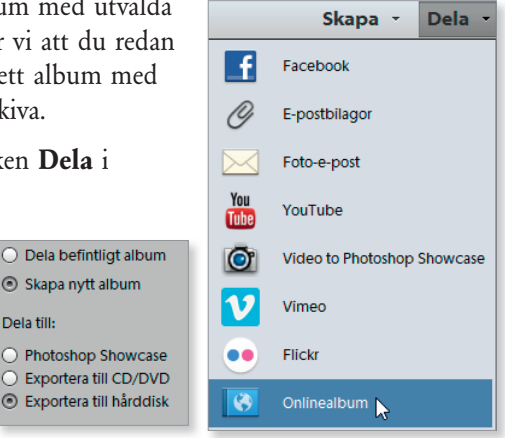

- **3.** Klicka på knappen **Nästa** (längst ner i panelen).
- **4.** Skriv in albumnamnet **Webb1**.
- **5.** Dra de bilder du vill ha med till det stora fältet på fliken **Innehåll**.
- **6.** Växla till fliken **Dela** under **Redigera album** och skriv in mappnamnet **Webbalbum**.

Skulle du i detta läge ångra att exportera albumet kan du välja **Dela inte**. Då sparas bara informationen om albumet i programmet, inga filer skapas och placeras på hårddisken.

**7.** Kontrollera att mappen placeras där du vill att den ska. Om du vill ändra placering klickar du på knappen **Bläddra** och väljer en ny plats.

Samtidigt som du växlar flik startar en förhandsvisning av albumet. Du kan ändra till en annan album-

Redigera album Namn: Webb1 Kategori: Ingen (översta nivån) Innehåll Dela Dela till: O Photoshop Showcase ○ Exportera till CD/DVD Exportera till hårddisk  $\cap$  Dela inter Exportera till hårddisk Ange ett namn och en plats för att spara galleriet. Mappnamn: Webbalbum Spara till: C:\Users\IF\Documents **Rläddra...** 

mall genom att dubbelklicka på ett av alternativen ovanför förhandsvisningsfönstret, se följande bild.

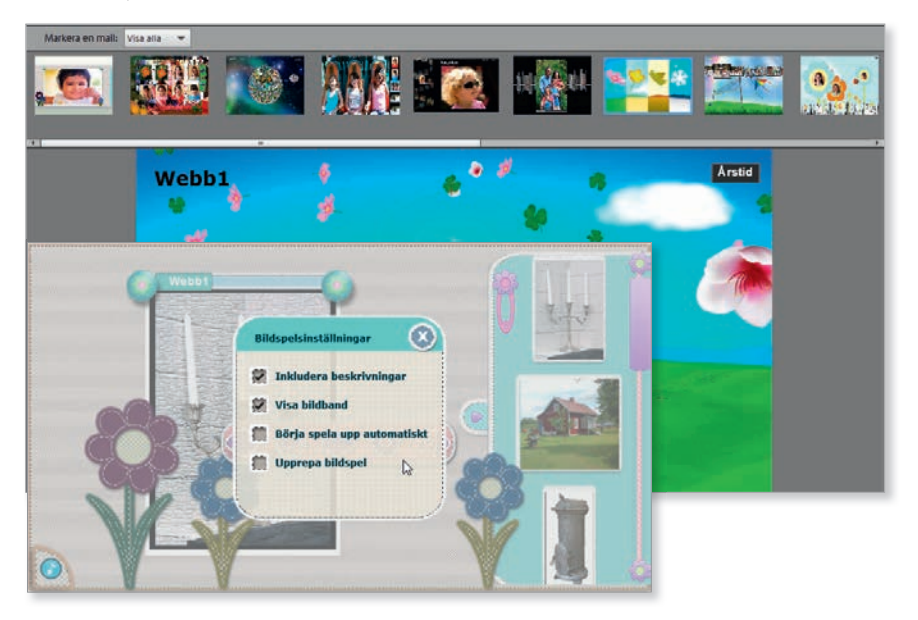

Beroende på vad du valt för mall kan en dialogruta, till exempel **Bildspelsinställningar** som i bilden ovan, också visas.

**8.** Testa olika mallar och välj en mall du tycker om. Klicka på knappen **OK**.

- **9.** Öppna filhanteraren och mappen med albumet.
- **10.** Dubbelklicka på **index.html** så ska albumet visas i din webbläsare.
- 11. Stäng webbläsaren och stäng fönstret med filhanteraren.

Vill du lägga ut hela albumet på din webbplats (om du har en sådan) för du över filerna till webbservern där du har webbplatsens filer, och kan sedan till exempel länka till index.html från en lämplig plats på webbplatsens startsida.

#### Dela befintligt album

Vill du bränna albumet du just skapat på en cd eller dvd så väljer du **Onlinealbum** igen men denna gången markerar du **Dela befintligt album**.

Markera albumet och sedan **Exportera till CD/ DVD**.

Klicka på **Nästa** och i nästa steg, på fliken **Dela**, anger du vilken brännare som ska användas (om du har flera) och skivans namn.

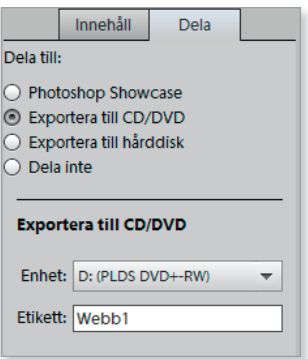

Glöm inte sätta i en tom skiva innan du klickar på **Klart**. Skulle du ändå göra det kommer det visas en uppmaning till dig att mata in en skiva.

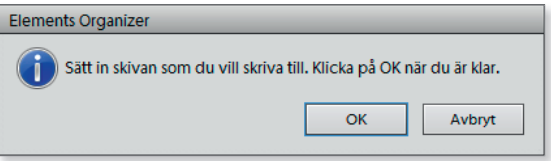

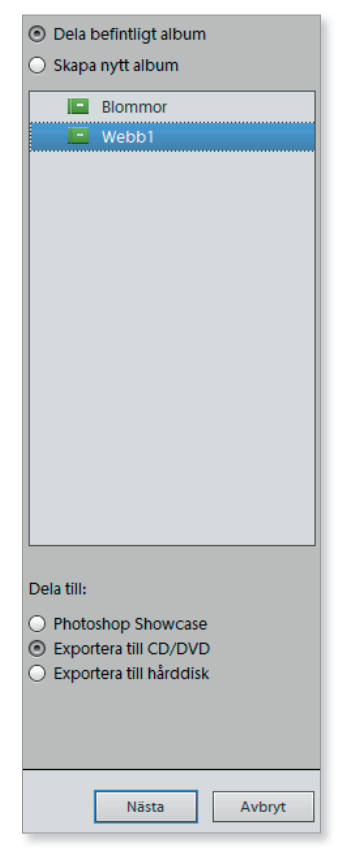

#### Ta bort album

För att ta bort albumet växlar du till panelen **Album och mappar** (i **Organiseraren**), högerklickar på det under **Album** och väljer **Ta bort**.

Är du säker på att du vill ta bort albumet så klickar du på **OK** i dialogrutan som visas.

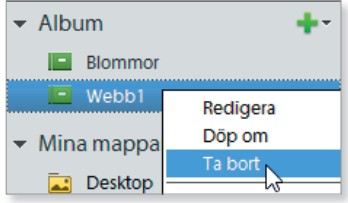

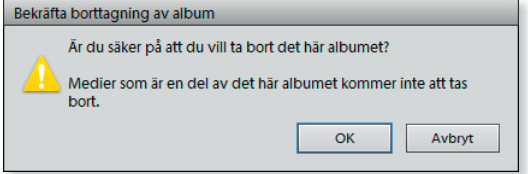

## Tillämpningsuppgifter

#### Skicka foto

Skapa ett foto-e-post med valfri layout och bildtext.

#### Onlinealbum

Skapa ett onlinealbum som innehåller alla bilder med träd. Välj en lämplig mall.

## Adobe<sup>®</sup> HOTOSHOP ELEMENTS 1 Grunder

Photoshop Elements 11 är ett kraftfullt bildredigeringsprogram som hjälper dig när du vill bearbeta och förbättra dina digitala bilder. I boken lär du dig till exempel att justera färg, kontrast, nyanser och skärpa, använda filter och effekter samt ta bort eller lägga till detalier. Programmet ger dig flera bra alternativ för att skapa fina bildobjekt som fotoböcker och fotokollage. Du lär dig även att skicka fotografier med e-post och att skapa onlinealbum.

Med programmet kan du få en överblick över fotografier och andra mediefiler. Du lär dig att hantera kataloger för att skapa en grundstruktur bland filerna och hur du med hjälp av album, taggar och olika vyer lättare kan hitta bland bilderna. Boken kan användas för både pc och Mac.

I boken varvas teoridelar med steg för steg-beskrivningar som är lätta att följa. I tillämpningsuppgifterna får du arbeta självständigt och pröva dina nyvunna kunskaper. Övningsfilerna till boken laddar du ner utan kostnad från vår webbplats docendo.se.

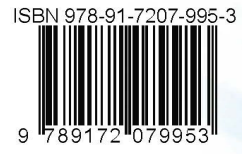

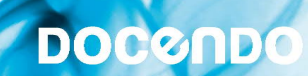